### **Steps:**

**1** *A Plan of Correction (POC) needs to be submitted in response to a Notice of Operation Deficiency (NOD) sent to a provider by the Ohio Department of Medicaid.*

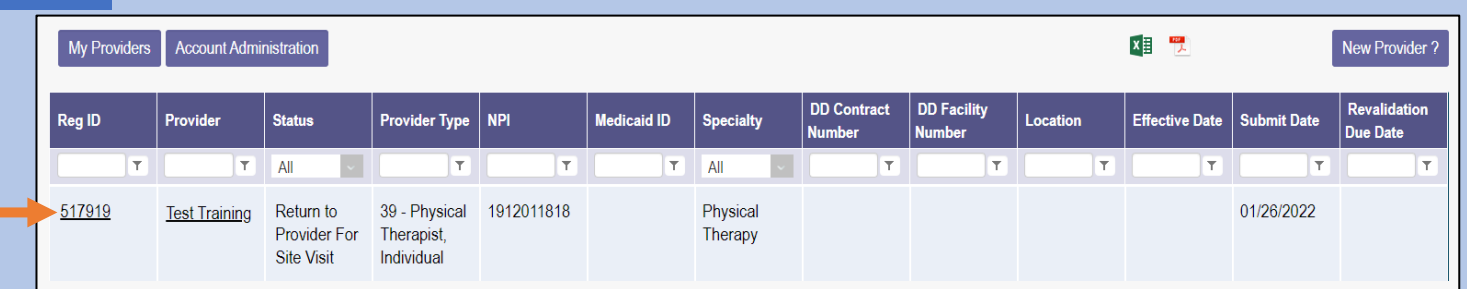

To submit a Plan of Correction (POC), locate the provider on your dashboard and click on the link under the Reg ID or Provider heading.

*NOTE: During a revalidation, this process is completed by the user (Provider Administrator or Provider Agent) who submitted the provider's Medicaid enrollment information for revalidation.*

# **2**

- Under the Manage Application section, click the '+' icon to expand the Enrollment Action Selections.
- Click on the hyperlink which says, "Continue Registration."

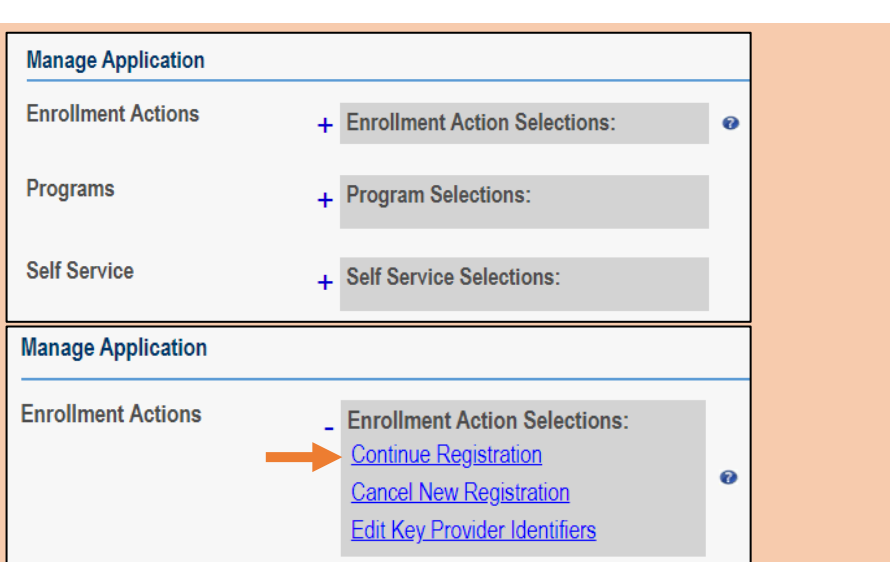

## **3**

You will be redirected to the Site Visit Screening page where you will find the Notice of Operational Deficiency (NOD) issued by the Ohio Department of Medicaid (ODM).

• To view the Notice, click 'Download.'

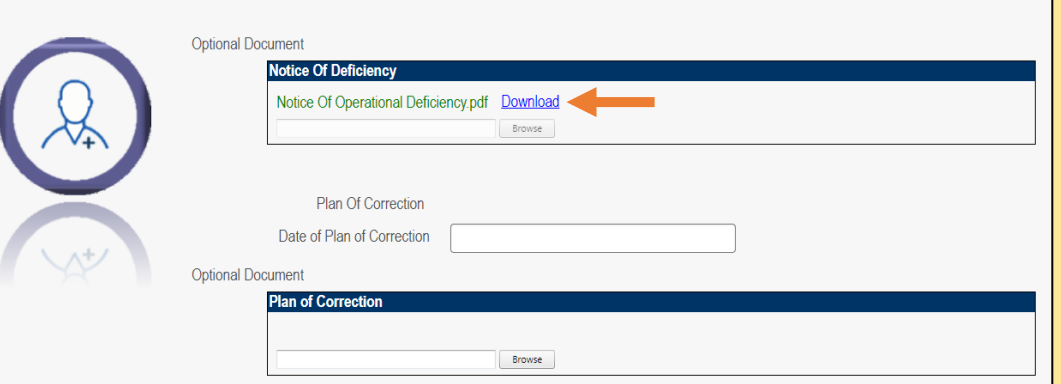

Original Screening Complete Date 02/01/2023

## **Steps:**

# **4**

- To address the Notice of Operational Deficiency (NOD), create a Plan of Correction (POC).
- Once developed, enter the date of the Plan of Correction (POC) in the space provided.
- Upload the Plan document by clicking **Browse**.

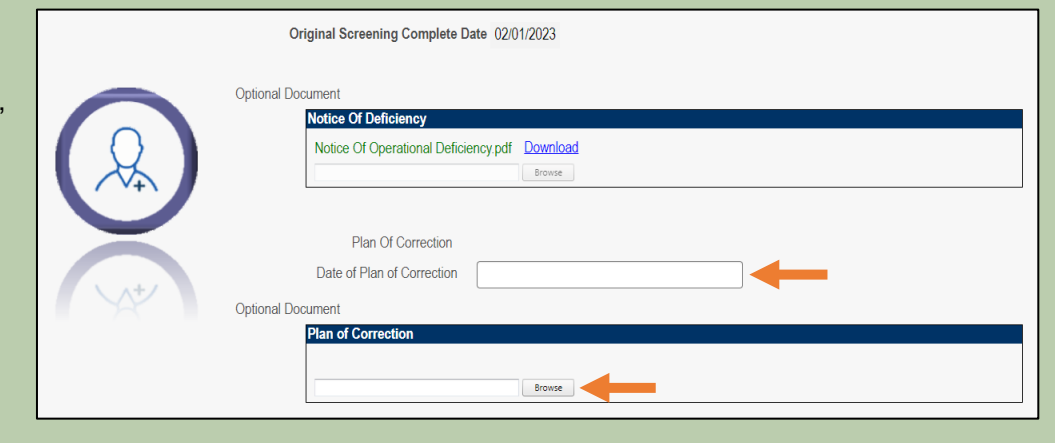

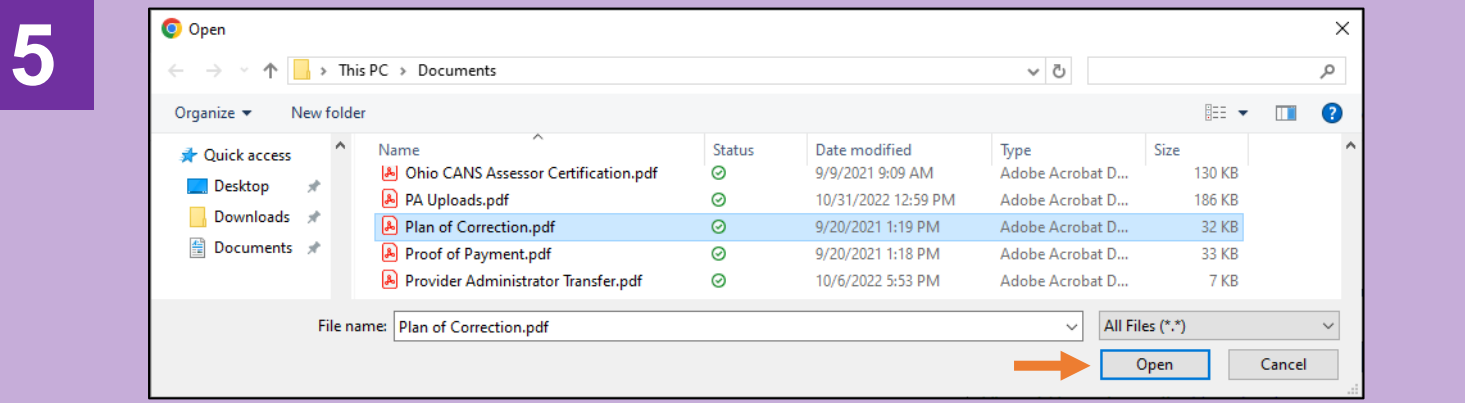

- Locate the Plan of Correction (POC) document on your computer.
- Select the document and click **Open**.

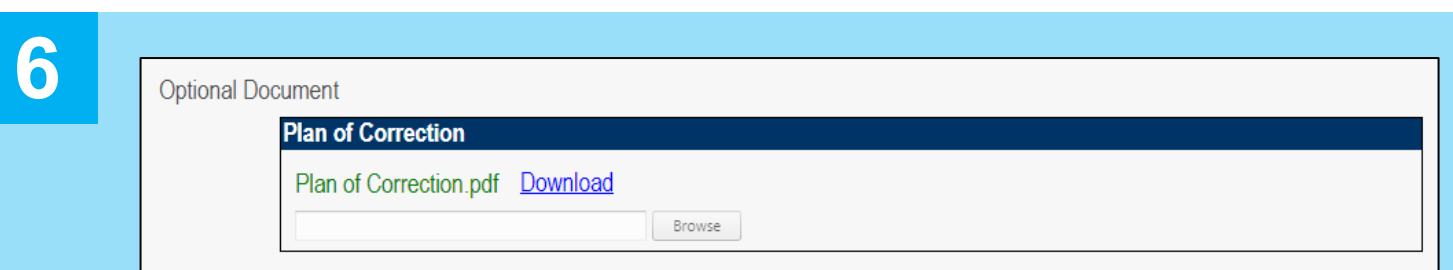

Confirm the document successfully uploaded by reviewing the Plan of Correction box:

- The file name of the document appears in green text.
- A 'Download' option appears.

## **Steps:**

**7**

**9**

#### **Uploaded Documents**

In the event additional Notice of Operational Deficiency (NOD) indications are submitted, click **Choose File** under the Uploaded Documents section at the bottom of the page. Here, add additional Plan of Correction (POC) documents to address the information listed in the Notice of Operational Deficiency.

Once the document is added, click **Upload File**.

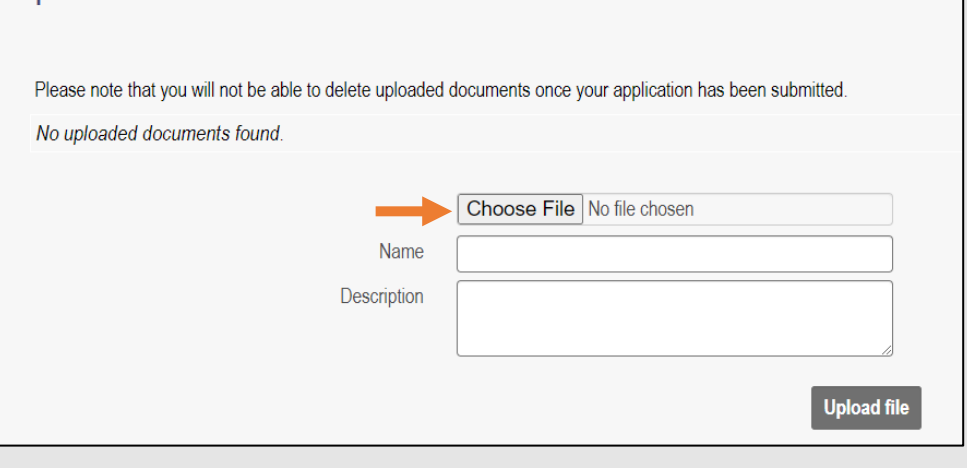

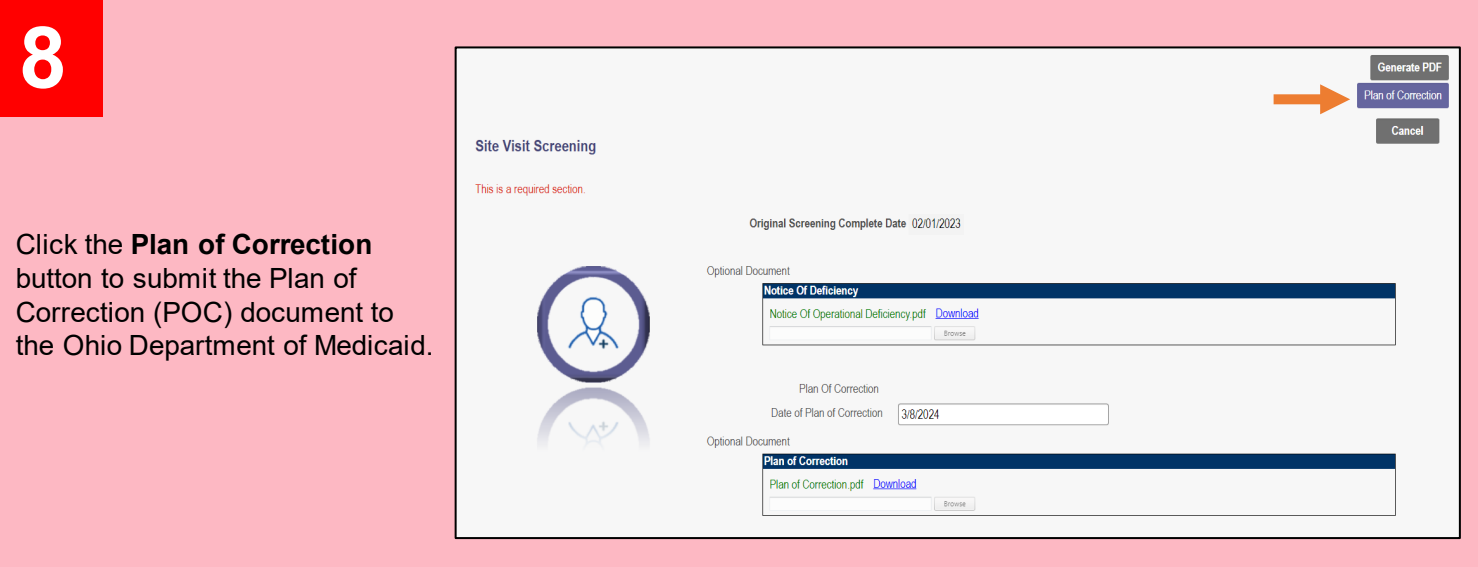

## **Submission Confirmation** You have successfully submitted your application to the Medicaid Program. Please allow at least 10 days for processing before attempting to submit any changes.

Return to Home Page

- A submission confirmation message displays indicating that the Plan of Correction has been submitted.
- Click **Return to Home Page** to go to your dashboard*.*